# Your user portal to the cloud PBX

## **Contents**

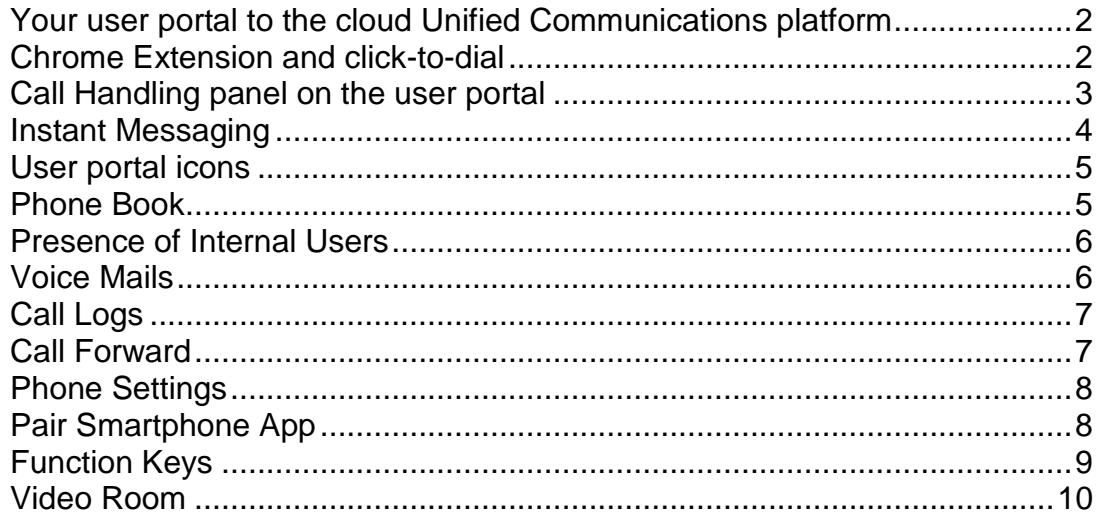

This guide refers to system software 19.350 and higher.

#### <span id="page-1-0"></span>**Your user portal to the cloud Unified Communications platform**

Your personal portal gives you quick and easy access to video conferences, chat, real time presence of colleagues, click to dial from contacts, call forwarding, voicemail, phone settings and speed dials.

#### <span id="page-1-1"></span>**Chrome Extension and click-to-dial**

The easiest way to open your portal to the Unified Communications platform is with a Chrome browser. Simply add the 'Amiba Cloud extension' to your Chrome browser under the settings icon at the top right of the page Settings/More Tools/Extensions. Search for 'Amiba Cloud extension' and add it.

When the extension is added, an Amiba extension icon will appear on the top right of the browser page. Click on this and type in the server address (PBX URL) and your username and password. Press Save and Login and the extension will now keep you connected to the Unified Communications platform to receive notification of incoming calls and chat messages.

Click on the Amiba extension icon to start a voice call or chat or to go to your personal portal page.

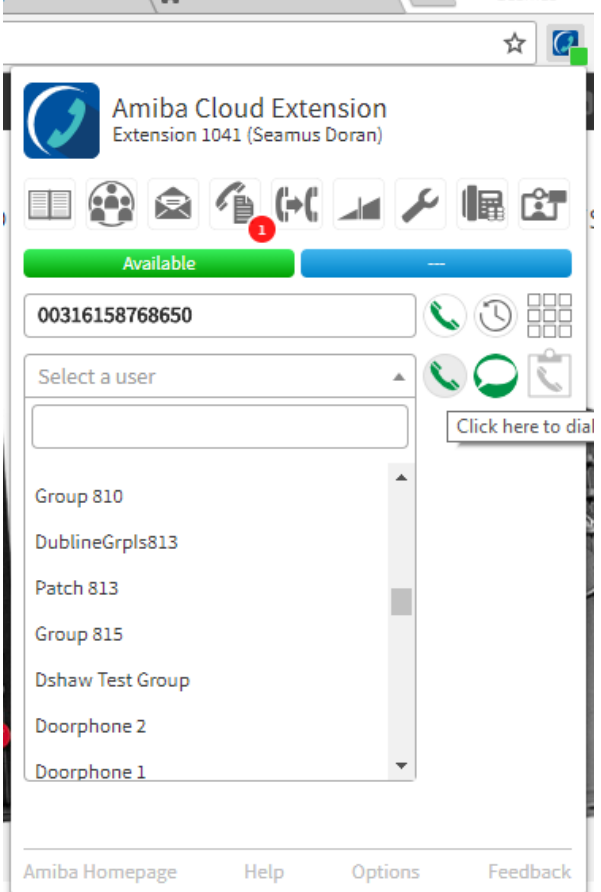

You can use the Chrome plug-in to highlight numbers on web pages and click to dial.

In order to dial a number in a Word doc or similar, copy the number to your Clipboard (Ctrl + C) and then use the Chrome Click to dial shortcut.

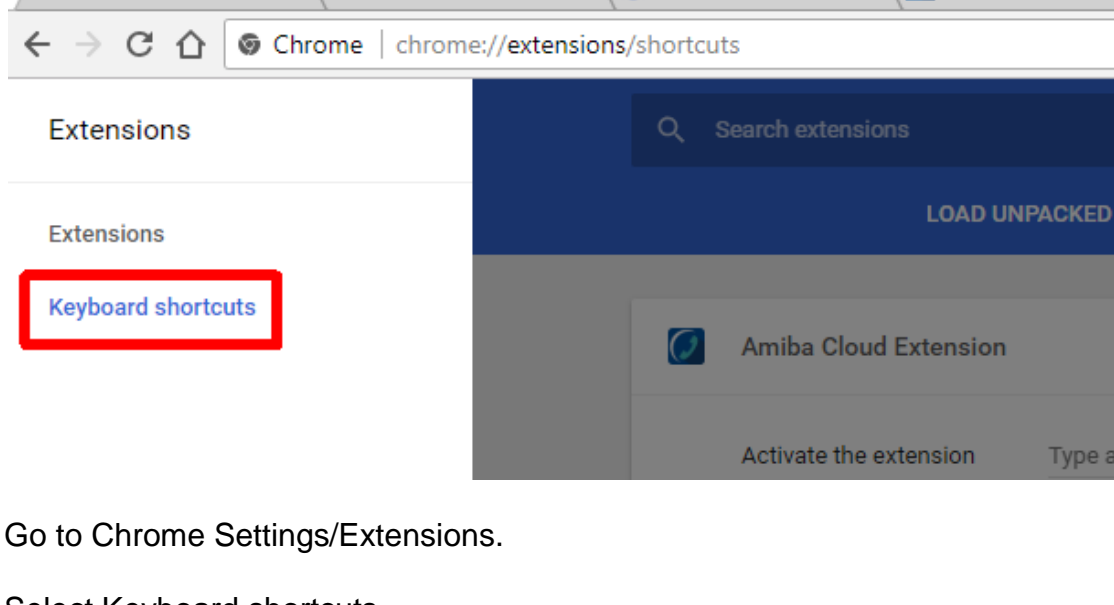

Set the Chrome short cut as follows.

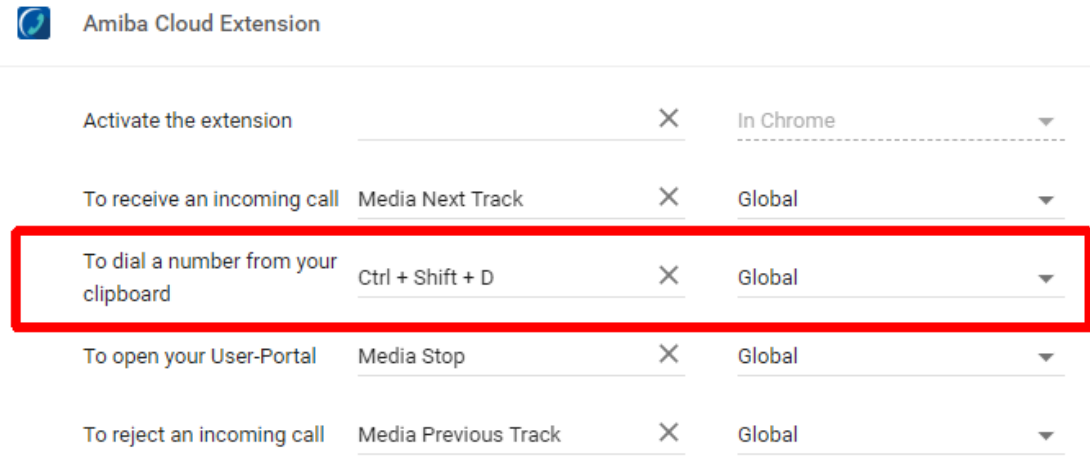

Select Keyboard shortcuts.

Enter the combination you want to use globally.

An alternative is to use the Keylink software for click to dial.

#### <span id="page-2-0"></span>**Call Handling panel on the user portal**

You can easily handle multiple calls via your user portal.

To make a call from your phone using the portal, you can simply type the destination number into the white box in the call handling panel and click the handset icon. Alternatively, click the handset icon beside the number in the Phone Book or contact list.

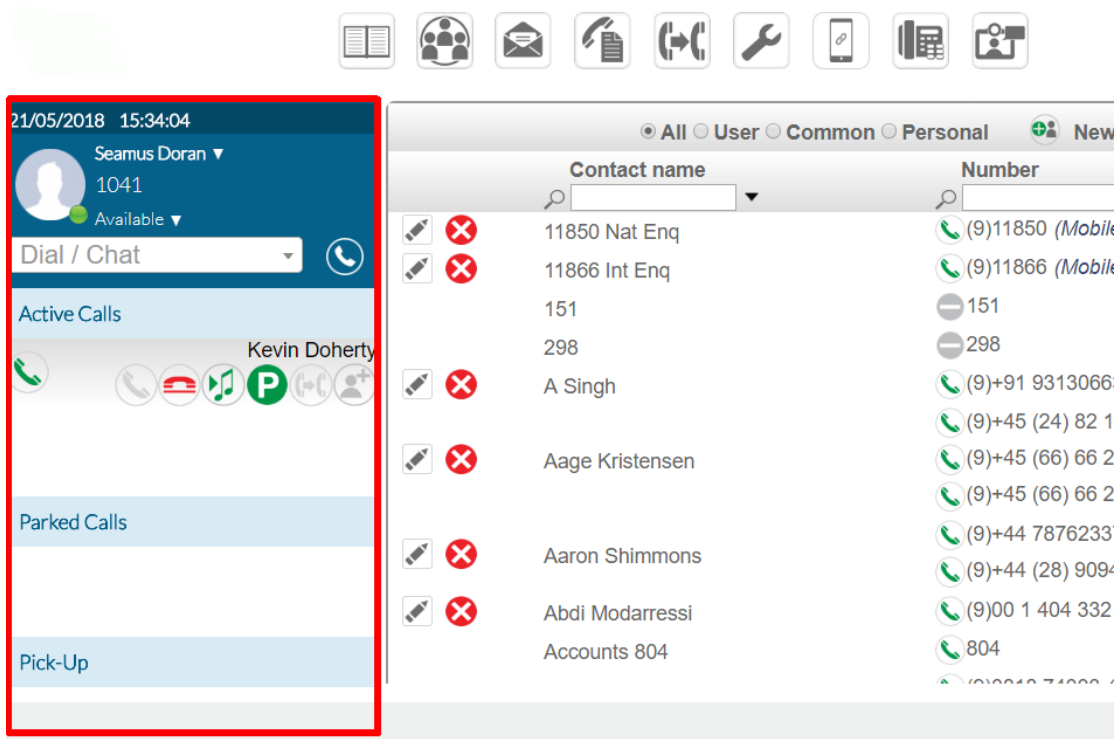

When you are on a call you can use the hold icon (music symbol) to place the other party on hold or to take a call back from hold. You can also use the park icon (P) to park or un-park a call.

Where many calls are active on your phone, the status of each one is displayed individually.

#### <span id="page-3-0"></span>**Instant Messaging**

Enter the first letters of the user's name in dialog box and click on the adjacent chat icon. **Contract Contract Contract** 

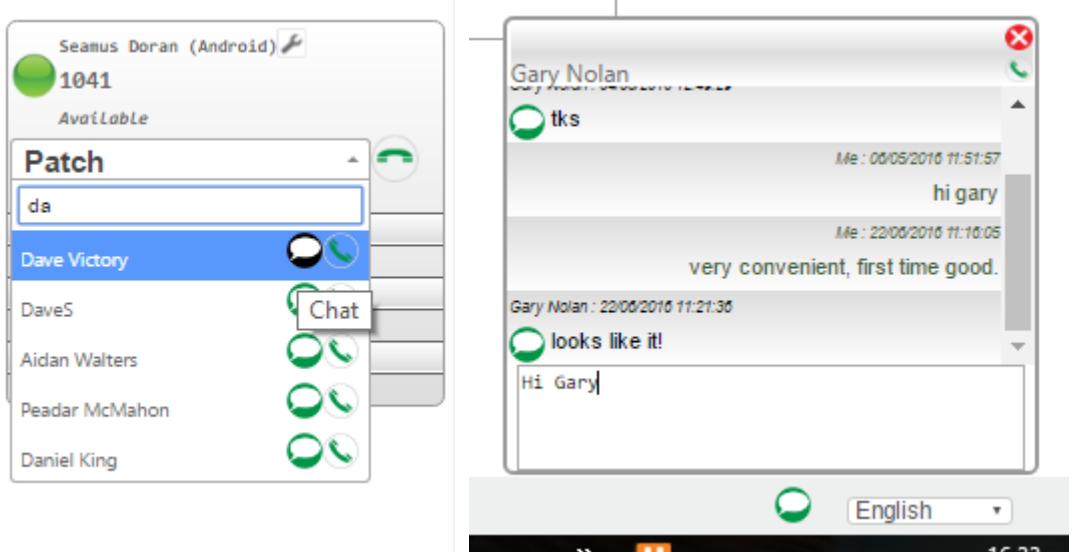

Type the message in the dialog box and enter carriage return to send.

#### <span id="page-4-0"></span>**User portal icons**

The icons on your user portal give access to Phone Books, Presence of colleagues, Voicemails, Call Forwarding, Phone settings, Pair Smartphone app, Function keys and Video Rooms:

<span id="page-4-1"></span>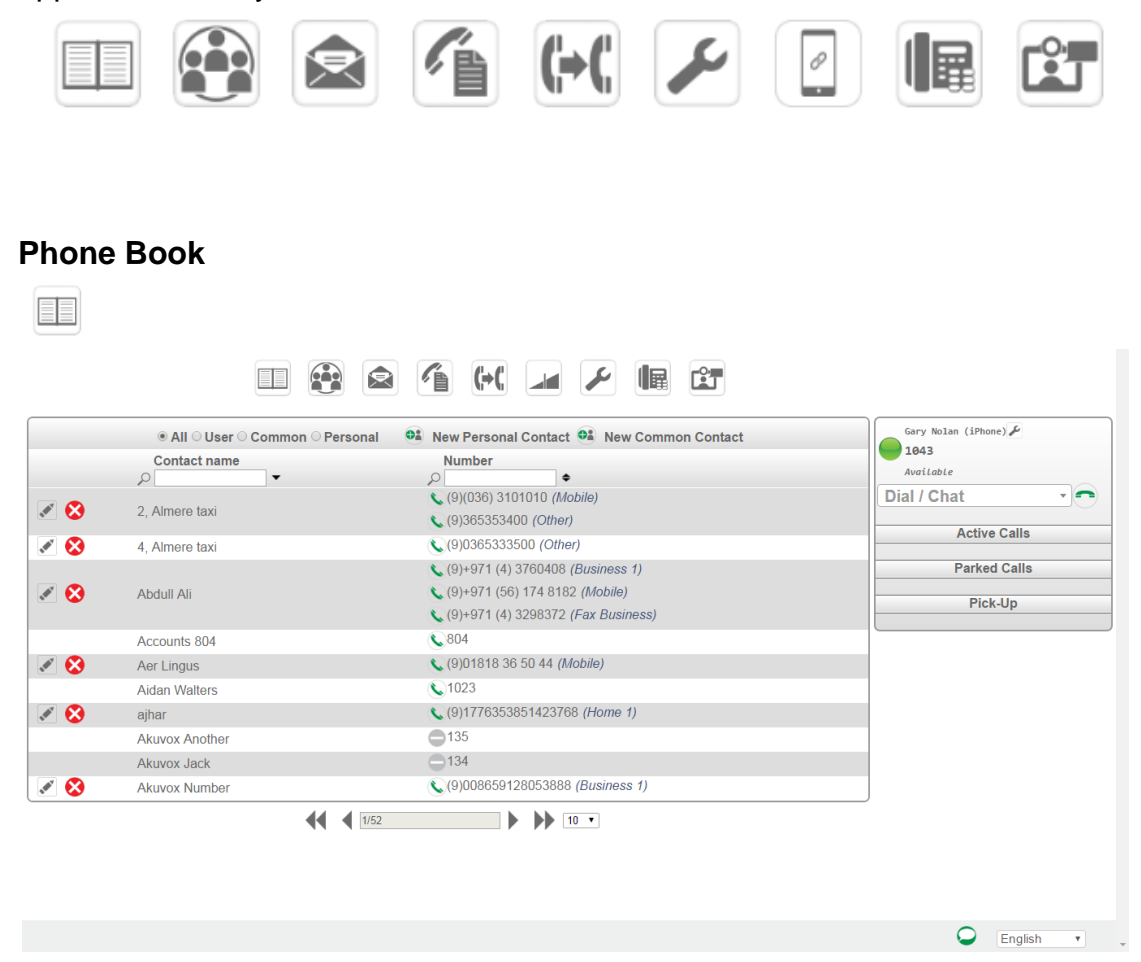

Here you can click to dial from your contact list, from the company directory (common) or from the internal users' list. You can or add or edit contacts or search by typing a name or number in the search box:

#### <span id="page-5-0"></span>**Presence of Internal Users**

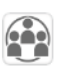

By clicking on this icon you see the live status of all other users on the system and you can call another user or start a chat session by simply clicking on the user call button or chat button.

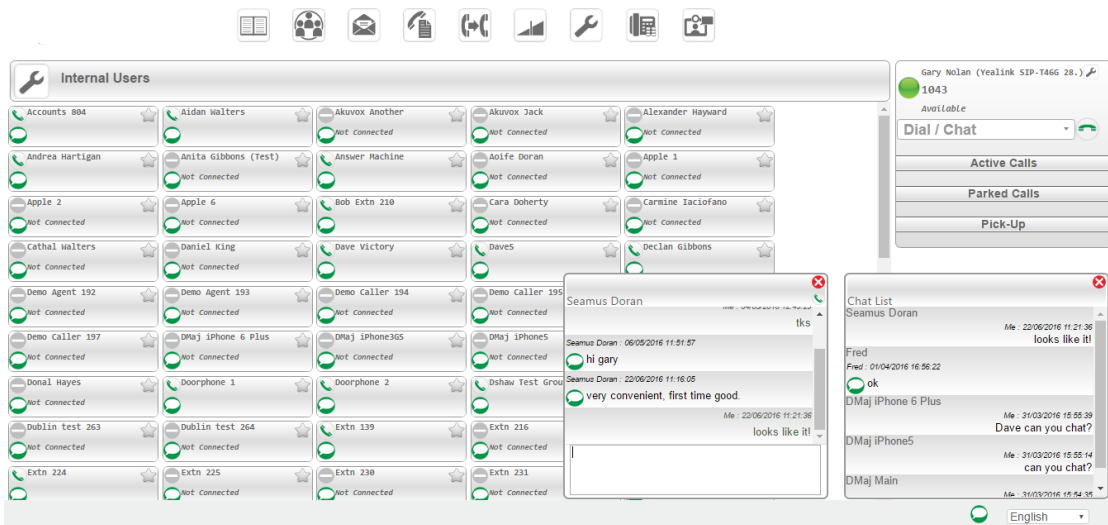

#### <span id="page-5-1"></span>**Voice Mails**

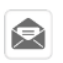

Clicking on the Voice Mail icon allows you to manage your voicemails and recorded calls.

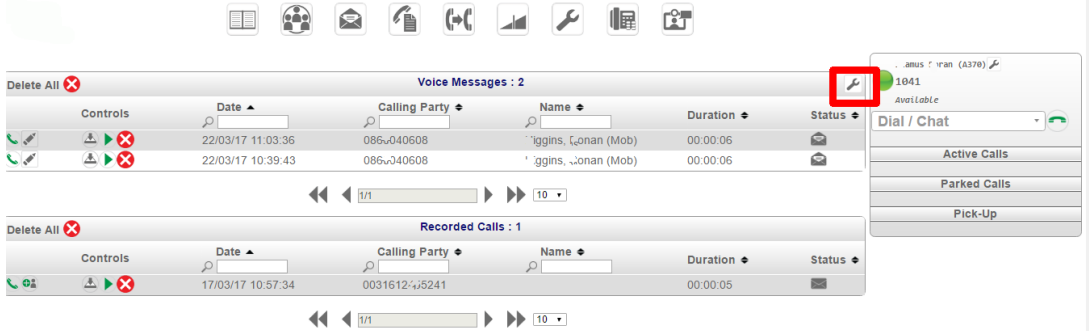

You can listen to, delete or download voicemail messages and recorded calls and create new contact using the call details. You can search for voicemails or recorded calls by date, calling party or name.

Click on the spanner icon, marked, to upload/download, play or delete recorded VM Welcome and Busy messages.

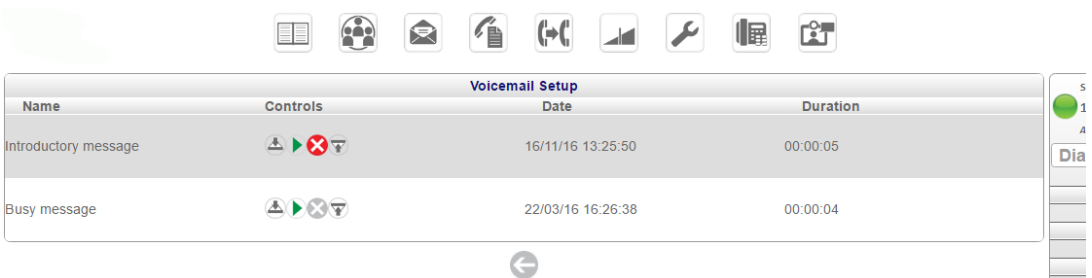

# <span id="page-6-0"></span>**Call Logs**

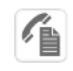

Click on the Call log icon to see lists of missed calls, dialled calls and answered calls.

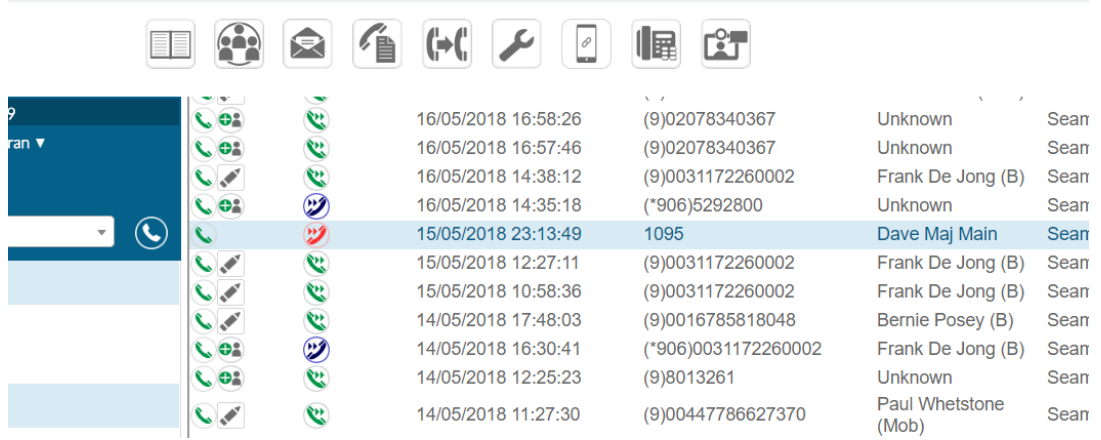

 $-$ 

You can call back any missed call from this list or create a new contact using the details.

# <span id="page-6-1"></span>**Call Forward**

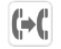

Click the Call Forward icon and select the forwarding options form the drop down menu.

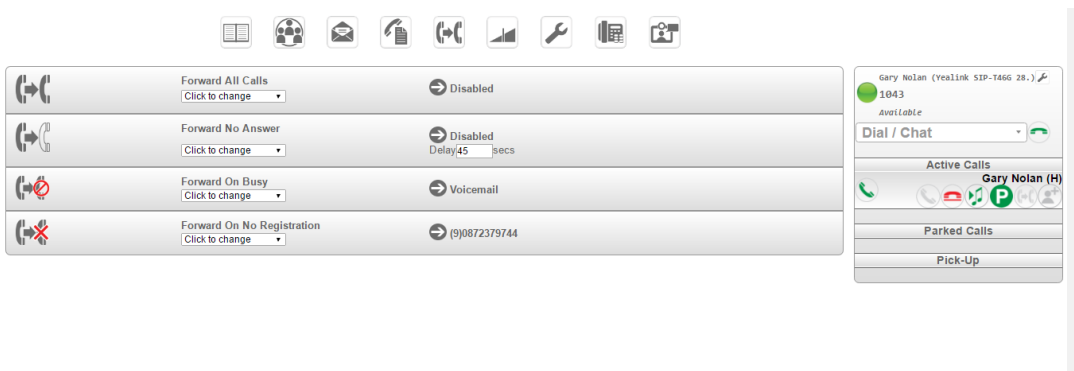

 $\overline{\phantom{a}}$  (  $\overline{\phantom{a}}$  ) and  $\overline{\phantom{a}}$  (  $\overline{\phantom{a}}$  ) and  $\overline{\phantom{a}}$  (  $\overline{\phantom{a}}$  ) and  $\overline{\phantom{a}}$  (  $\overline{\phantom{a}}$  ) and  $\overline{\phantom{a}}$  (  $\overline{\phantom{a}}$  ) and  $\overline{\phantom{a}}$  (  $\overline{\phantom{a}}$  ) and  $\overline{\phantom{a}}$  (  $\overline{\phantom{a}}$  ) a

#### <span id="page-7-0"></span>**Phone Settings**

 $\blacktriangleright$ 

Clicking on Phone Settings allows you to change many of your phone's functions, to set alarm calls, to change language, to change your PIN, to log in or log out of a group or to switch the system to night mode if you are an operator.

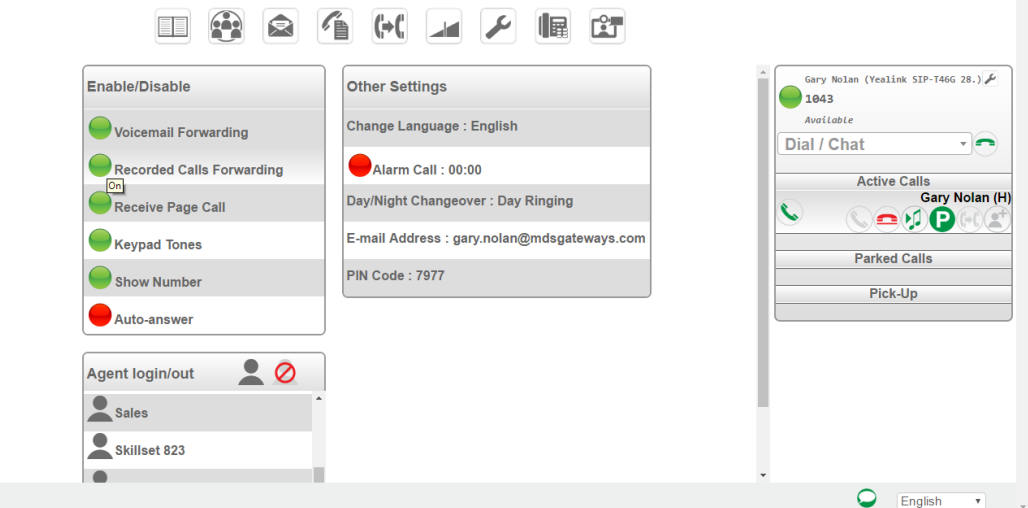

#### <span id="page-7-1"></span>**Pair Smartphone App**

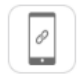

Clicking on Pair Smartphone app allows you to register your iPhone or Android softphone app with the PBX, by entering the generated code, within two minutes.

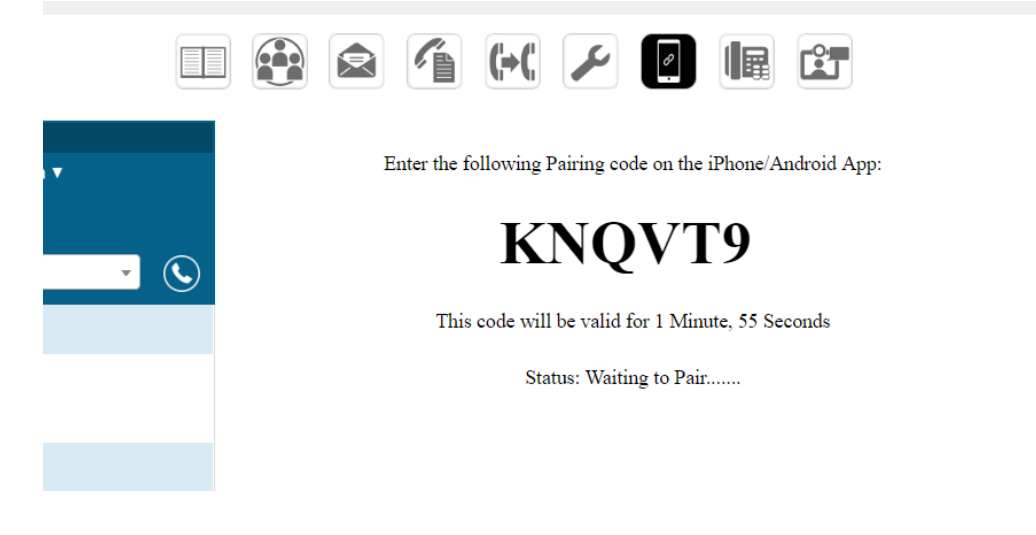

### <span id="page-8-0"></span>**Function Keys**

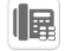

Click Function Keys to re-programme the keys on your phone with speed dial numbers and tasks which you perform frequently.

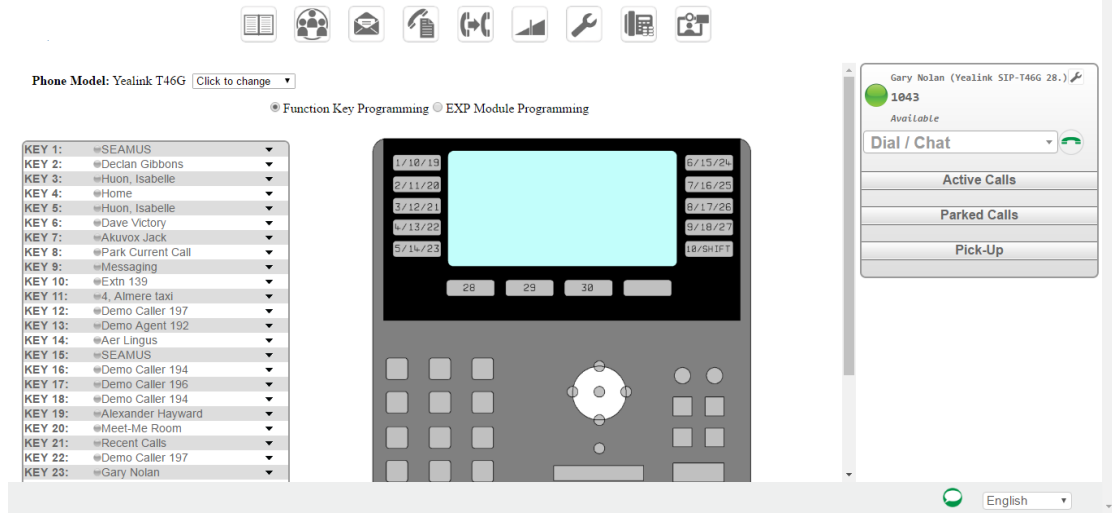

A function key can be programmed with a speed dial number of an external contact or internal colleague or you can assign a function from the following list:

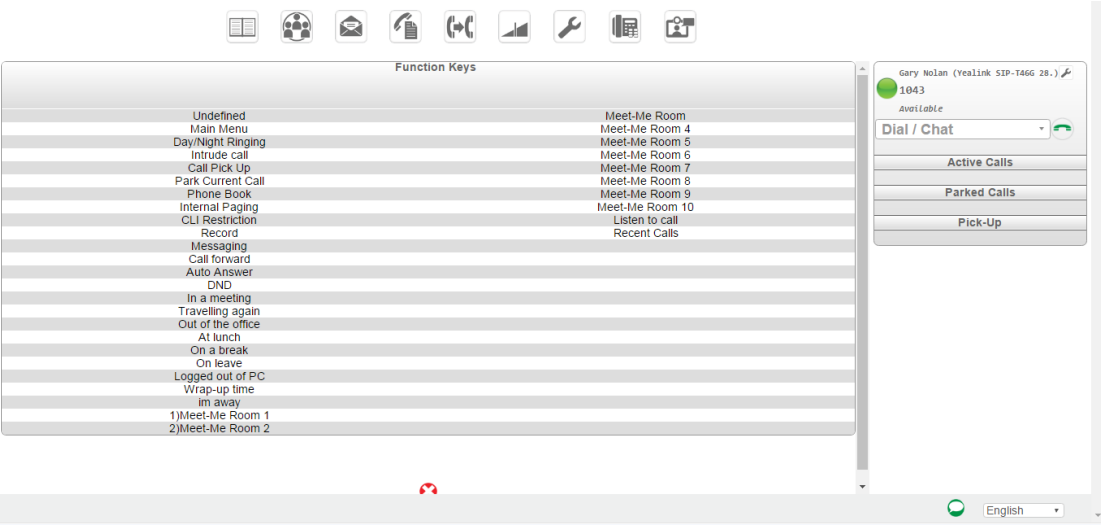

#### <span id="page-9-0"></span>**Video Room**

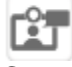

Click the Video icon to set up a video conference.

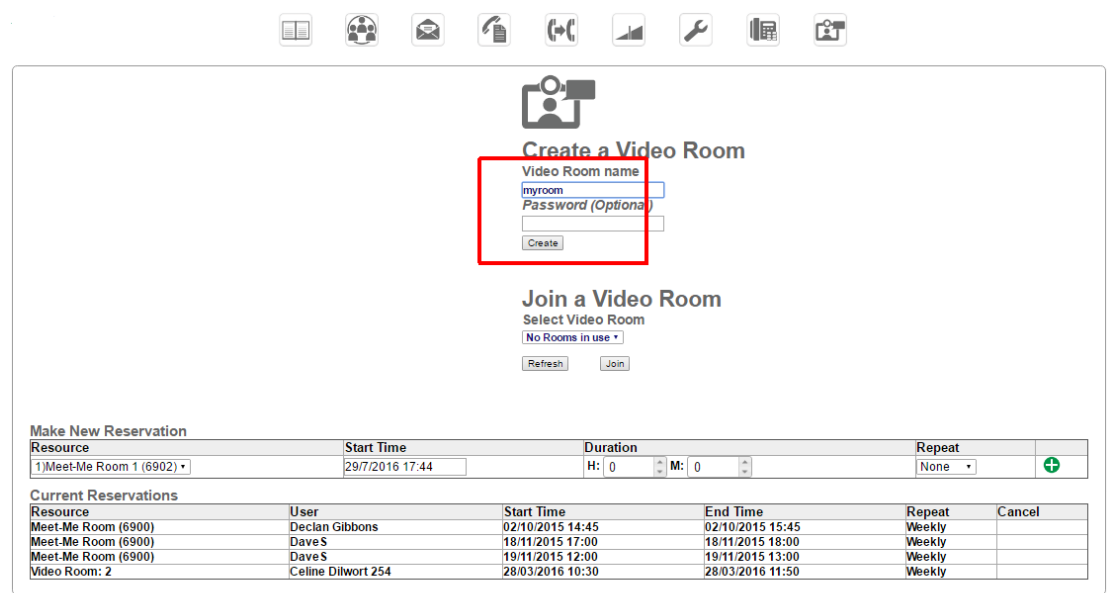

Enter a name for the room and click Create.

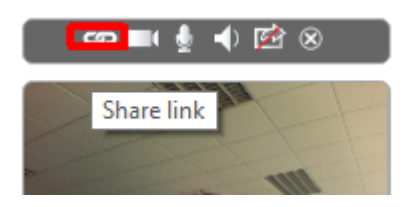

Click on the Share link icon, left above your image, to send an email invitation from the mail client on your device.